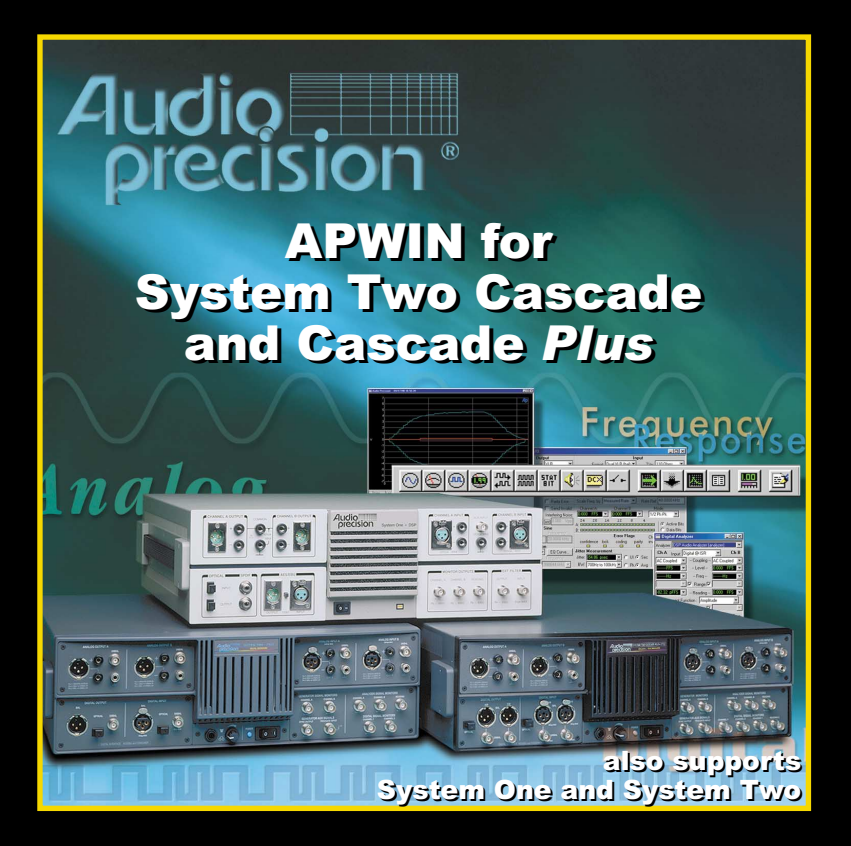

# **Contents of this CD-ROM**

This CD-ROM contains installation files for the Cascade *Plus* control software, APWIN; Adobe Acrobat PDF files for all manuals, Addendum information, and audio tracks containing test signals. Most items can be accessed via links from the installation opening screen (via **Autorun** or **Setup.exe** in the root of the CD-ROM). Here is the organization of the folders on the disc:

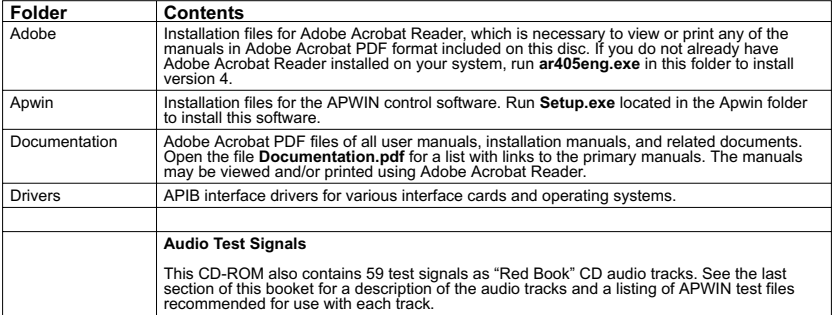

# **Installing the software**

The installation CD-ROM starts with the opening screen shown at the right. If your CD-ROM is set to Autorun, this screen will be automatically displayed shortly after inserting the disc. If Autorun is not enabled, browse the CD-ROM and start the Setup.exe program located in the root.

From this point, you can browse the CD-ROM, install the control software, view and print any of the manuals, or view last-minute information. The installation program is self-explanatory and will guide you through the installation process. The program will automatically detect what operating system you are using (Windows 95/98, Windows 2000 or Windows NT) and install the appropriate drivers. It will give you a choice of what files to install and where to install them.

The default installation will install all files, using approximately 56 MB of hard disk space.

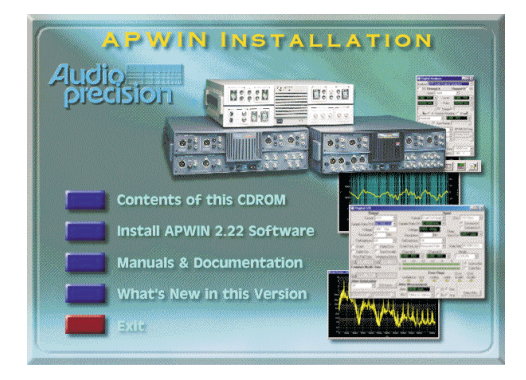

All User Manuals and a number of other documents are included on this CD-ROM as Adobe Acrobat PDF files. The PDF page allows convenient selection of any of the primary manuals. Simply click a document title on the PDF page to open that document in Acrobat Reader, where you can view or print the document.

Acrobat Reader is included on the CD-ROM; if it is not already on your computer, it will automatically be installed when you first try to open any PDF document. Navigation tools are included in Acrobat to help you quickly move about the document.

After a successful installation, you will find a new Start Menu Folder like the one shown at the right. Click the **APWIN** icon to start.

For a quick tour of the software, open one of the sample tests or sample procedures supplied. From the **File** menu, choose **Open > Test** or **Open > Procedure**, and navigate to the S1 folder (for System One), the S2 folder (for System

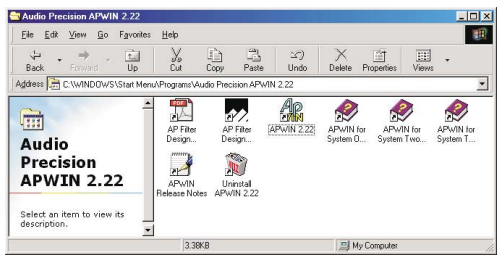

Two) or the S2Cascade folder (for System Two Cascade and Cascade *Plus*). There are several sample files you can run as an introduction to the capabilities of your system.

# **Installing the hardware**

Current versions of APWIN will operate under Microsoft Windows 95/98, Windows 2000 and Windows NT 4.0 operating systems. APWIN requires an APIB computer interface card for use with Audio Precision instruments such as System Two Cascade or Cascade *Plus*. APIB interface cards are available in ISA-WIN or PCI-WIN models for desktop PC installation, or as a PCM-WIN (PCMCIA) card for notebook computers. Not all combinations of Audio Precision instruments, APIB cards, operating systems and APWIN versions are compatible. Go to http://audioprecision.com/techsupport/compatibility.htm for a compatibility chart.

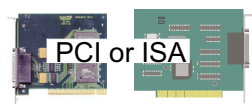

To install an ISA-WIN or PCI-WIN APIB card, turn the computer off, remove the cover and mount the interface card. Use caution handling the card to avoid static damage. The jumper settings on the ISA card should work for most installations. If not, see the *Getting Started with Cascade Plus* manual for details on how to set these. The PCI card has no jumpers, but it is important to install the control software *before* installing the PCI interface so that

Windows 98/2000 can find the card. OR

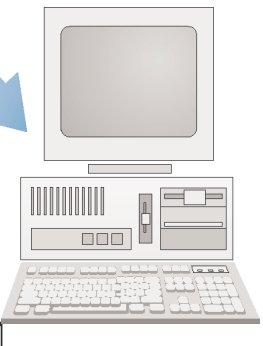

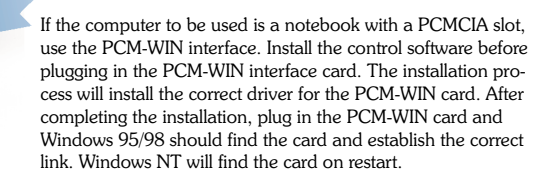

# **Audio Precision CD-ROM Audio Test Signals**

Track 1 is data, not audio. Tracks 2 through 60 are "Red Book" CD audio, with all waveforms recorded at the standard 44.1 kHz sample rate.

All Tracks have triangular dither unless otherwise indicated.

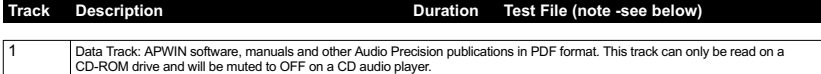

## **REFERENCE in \A-a\ unless indicated**

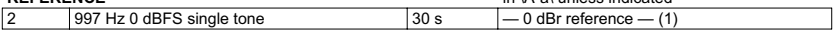

# **NOISE**

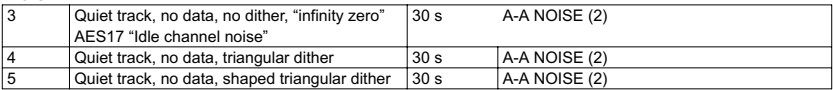

## **FREQUENCY SWEEP 0 dBFS**

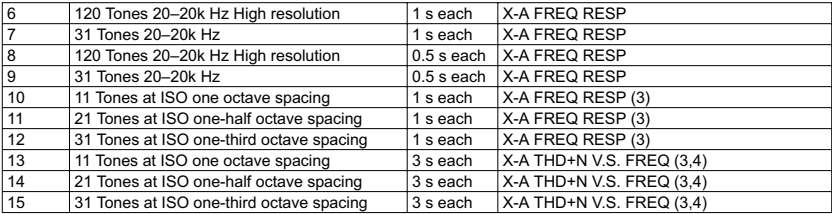

# **FREQUENCY SWEEP –20 dBFS**

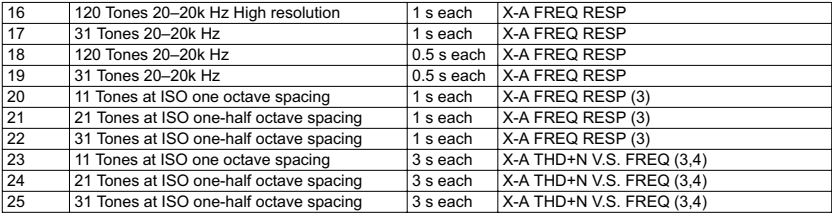

# **AMPLITUDE SWEEP**

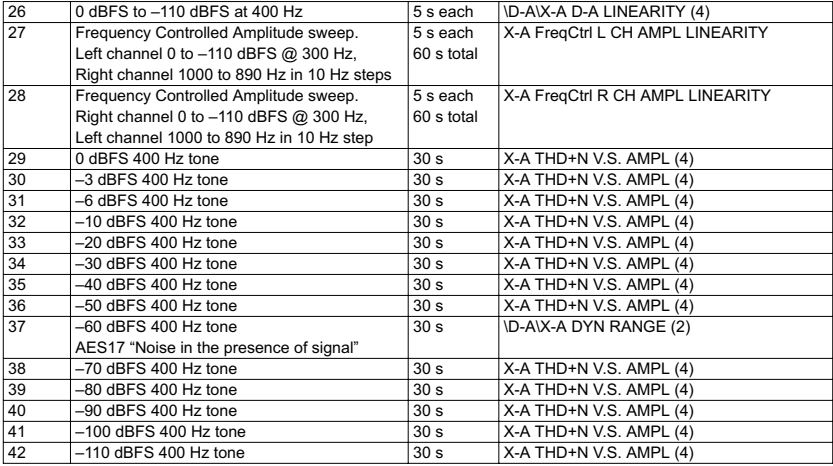

# **SPECIAL MEASUREMENT—all have no dither**

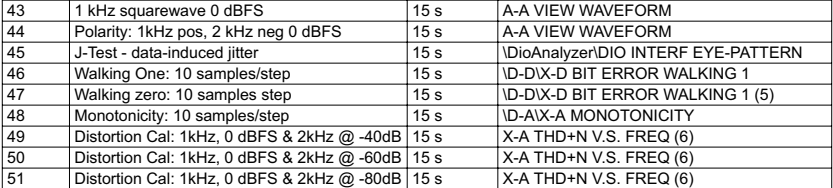

### **ARBITRARY WAVEFORM SIGNALS** \Apwin\Waveform\44k\

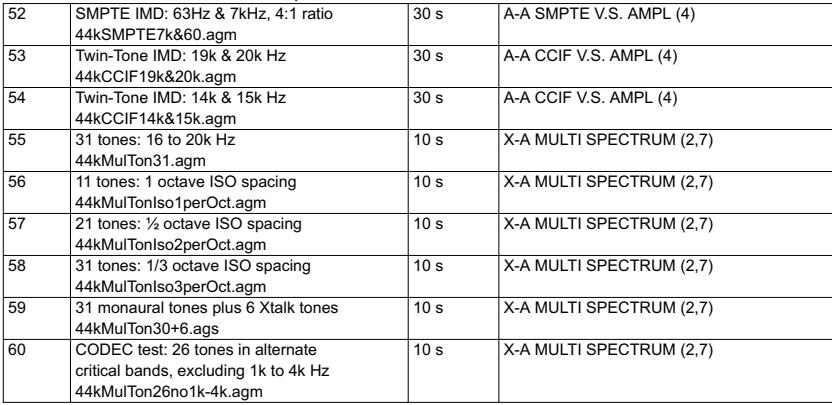

# **NOTES**

**General:**<br>All tests with a signal source not generated by the AP System are called External tests. There are three different qualification modes for starting an external sweep. The mode must be selected each time APWIN is started. Select **Procedure > Open > \Apwin\XStart-OnRules.apb** and **Procedure > Run** to select the mode desired. Generally, the second mode ("Beyond the Start setting") is the most reliable.

### **Track-Specific Notes:**

1. Set Analyzer dBr reference while playing the 0 dBFS tone by pressing the **F4** key.

2. Valid noise tests depend on having the dBr value set to 0 while playing a 0 dBFS tone.

3. ISO tone sequences start at 16 Hz. Set the Sweep panel **Source 1 Start** field to 16 Hz to capture the first tone.

4. Analyzer meters will display distortion. On the Sweep panel select **Single Point** to read distortion at a single<br>Ievel

Check the **Stereo** box to take Stereo (2 channel) data.

5. Select **Walking 0** in the Digital Analyzer Waveform field.

6. Check the Sweep panel **Single Point** check box. Set Sweep panel **Source 1 Start** field to 1kHz. See the test result in the Data Editor.

7. Enter the Waveform file name in the AGen panel Waveform field. Select **Spectrum, Response, Distortion,**<br>**Noise,** etc. modes in the Digital Analyzer panel Measurement field. Appropriate sweep tables, if you choose to use

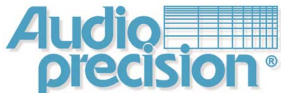

**Audio Precision, Inc. 5750 S.W. Arctic Drive Beaverton Oregon** 

Tel: 50 - 2 -0 2 Fax: 50 - 41- 0 **U.S. Toll Free: 1-00-2-1-50** 

**Technical uestions** on how to use **Techsupport** @audioprecision.com Audio Precision hardware and software

**Sales inquiries and price information Sales** @audioprecision.com

**Corporate Web site** audioprecision.com

**General Correspondence info** @audioprecision.com